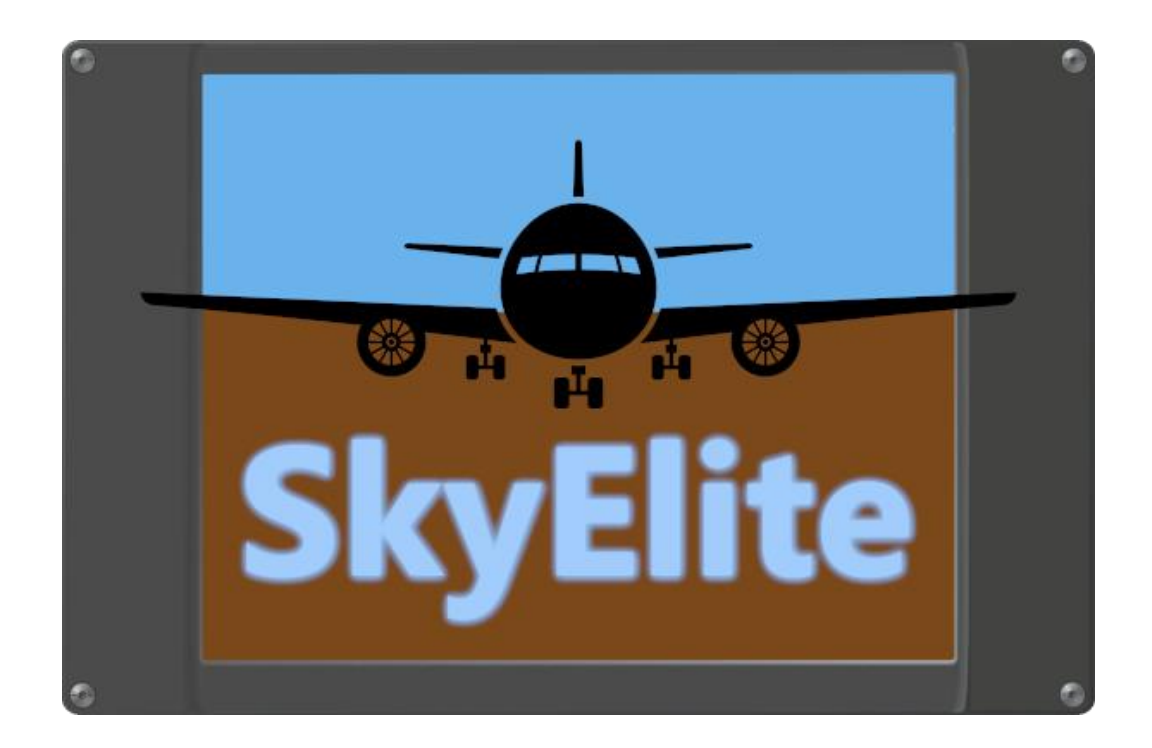

### SkyElite for MFS 2020

#### Installation Manual

Version 1.3 – Revised October 12, 2021

[www.4FlightSims.com](http://www.4flightsims.com/)

[support@4FlightSims.com](mailto:support@4FlightSims.com)

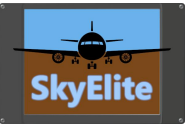

# Table of Contents

# Contents

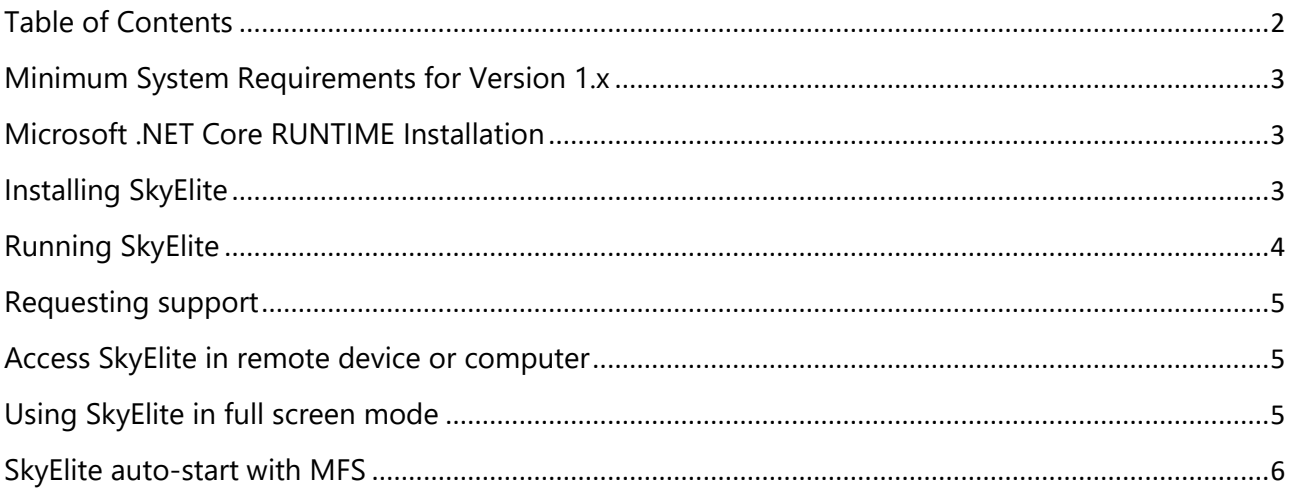

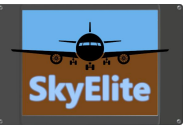

### Minimum System Requirements for Version 1.x

- Microsoft Flight Simulator 2020 standard requirements apply
- 64-bit Windows, supporting **Microsoft .NET Core 3.1 Runtime**
- Microsoft .NET Core 3.1 *Runtime* installed. **RUNTIME only please!!!**
- 8Gb RAM Minimum. 16Gb+ RAM recommended
- Free disk space: 1GB minimum recommended, up to 3GB total when installing elevation database
- Additional dedicated monitor is recommended but not required. External computer, Android tablet or iPad.
- Not recommended to use in old devices or with screens smaller than 9" or 10" for optimal results.
- A browser/screen with a minimal resolution of 1440x990 is highly recommended.
- Up-to-date web browser with JavaScript and WebSocket support
- Latest versions of Google Chrome on PC or Android and Safari on iOS is recommended
- Support for WebSocket RFC 6455 standard
- Windows Media Player installed.
- Microsoft Visual C++ Redistributable packages: https://aka.ms/vs/16/release/vc\_redist.x64.exe

## Microsoft .NET Core RUNTIME Installation

#### **Important:** If you have already installed you can ignore step

#### **Microsoft .NET Core 3.1 RUNTIME download:**

<https://dotnet.microsoft.com/download/dotnet-core/thank-you/runtime-aspnetcore-3.1.11-windows-x64-installer>

**IMPORTANT**: Install **Runtime**, not **SDK**, and pay attention to your platform and choose x64.

If you have already installed previous versions of the above frameworks, there is no need to uninstall them.

## Installing SkyElite

- Install Microsoft required .NET Core and .NET Framework as described in previous section.
- Be sure than Windows Media Player is installed in your system.
- Download SkyElite installer for Windows included in downloads.
- Execute SkyElite Installer and follow installer instructions, pay special attention in the destination folder where you want to install the software.
- The installer will automatically create shortcuts in desktop and windows start menu.
- When executing SkyElite for first time, you will be able to enter provided serial number from the store if you purchased a license or run it for limited time demo mode for evaluation purposes only.

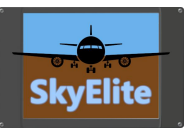

# Running SkyElite

*Please, don't forget that SkyElite is a web application, nothing will be shown on the screen until you open your web browser and access it, or by accessing from a remote device browser.*

Execute SkyElite.exe using the desktop shortcut icon created by the installer. An icon in the windows system tray will show up with additional menu options.

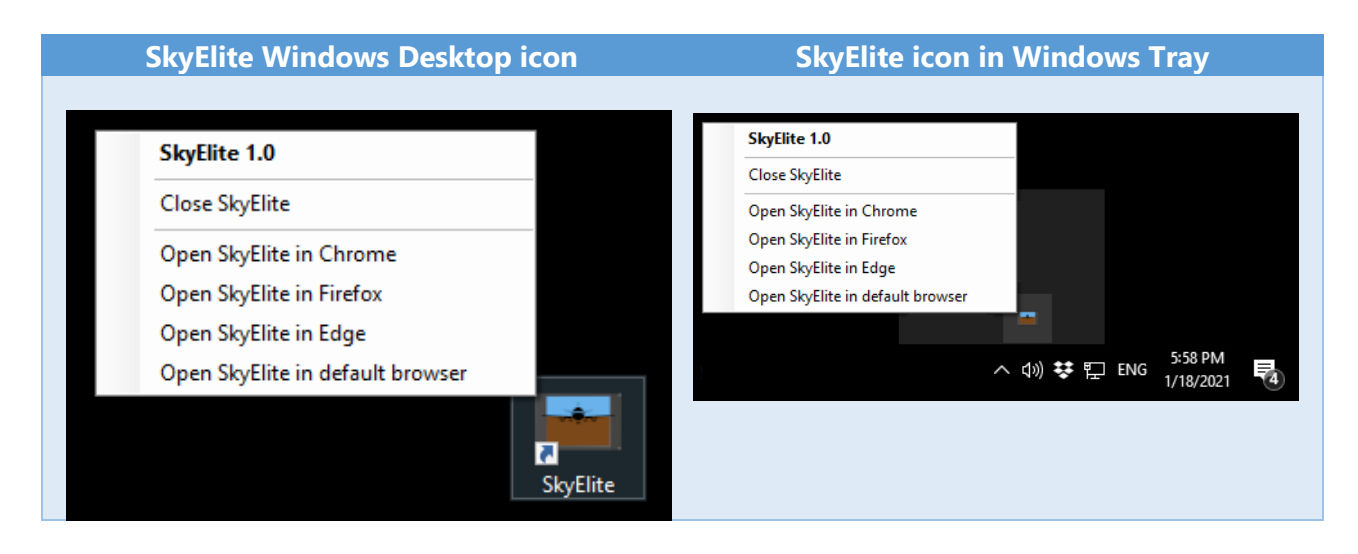

SkyElite will be accessible from your web browser using [http://localhost:7667](http://localhost:7667/) in the same computer you have SkyElite installed or in external devices using the IP address of your host computer instead of "localhost" and always adding :7667 after the IP address. Example: [http://192.198.1.10:7667](http://192.198.1.10:7667/)

The first time it runs, it could take some time to start. Refresh your browser if it doesn't show up.

**Important:** if you want to open two SkyElite browser screens on the same computer on additional monitors, it is strongly recommended to use two different browser types. For example, you can use Chrome for PFD and Firefox for MFD. Never open two instances of the same browser type. The main reason for this is performance - opening two SkyElite sessions in same browser type slows it down.

Additionally, SkyElite Browser is optimized for this kind of multi-screen setup. Please read SkyElite Browser Manual.pdf

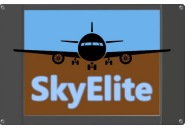

## Requesting support

**Important**: If any errors or issues please send attached Log.txt located in SkyElite's Data folder together with screenshots and detailed notes to the support email.

**NEVER** post personal data or screenshots in the support forum, always send by private email.

SkyElite support forums:<https://4flightsims.com/forums/> SkyElite support email: [support@4flightsims.com](mailto:support@4flightsims.com)

### *And please… READ MANUALS!*

### Access SkyElite in remote device or computer

In order to run access SkyElite for remote devices, windows firewall has to be configured first in the same computer where SkyElite and the flight simulator are.

Open a command line window with administrator rights and then type following command:

**netsh advfirewall firewall add rule name="SkyElite for MFS" protocol=TCP dir=in localport=7667 action=allow**

After the command is executed successfully SkyElite will be accessible from other network devices using the IP address of the computer where SkyElite is running as a part of the http URL: [http://192.168.1.100:7667](http://192.168.1.100:7667/) or [http://mfscomputer:7](http://mfscomputer/)667, where 192.168.1.100 or mfs*computer* should be replaced by your computer IP or name.

### Using SkyElite in full screen mode

It is recommended to switch to full screen mode if you have a dedicated screen or device to use SkyElite in. It will improve the experience.

Each browser has different ways to toggle to full screen mode, for example F11 in Chrome.

For Android tables or phones, create an SkyElite shortcut from the web browser is mandatory to toggle the full screen mode.

Provided SkyElite Browser is always executed in full screen mode.

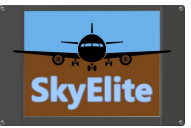

## SkyElite auto-start with MFS

SkyElite can be auto-started every time that Microsoft Flight Simulator is executed. There is a file in XML format to set this up in the simulator LocalCache subfolder folder:

".... \Microsoft.FlightSimulator\_8wekyb3d8bbwe\LocalCache\exe.xml"

Steam version: "C:\Users\[user]\AppData\Roaming\Microsoft Flight Simulator\exe.xml"

By editing this file with a text editor and adding this section, SkyElite will be auto started with MFS:

**<Launch.Addon>**

### **<Name>SkyElite for Microsoft Flight Simulator 2020</Name>**

**<Disabled>False</Disabled>**

**<Path>C:\Program Files\SkyElite for MFS2020\SkyElite.exe</Path>**

**<CommandLine>/autoclose</CommandLine>**

**</Launch.Addon>**

Pay attention to the <Path> section, it has to be the real path where SkyElite was installed.

To temporary disable this auto-start option, set the **<Disabled>** section to **True**, or remove this full section from the file.

SkyElite needs administrator privileges to run, then if MSFS is not executed as administrator, the exe.xml will not be able to launch it.

Running MSFS as administrator:

1. Right click on MSFS icon and run as administrator or...

2. Create a shortcut to MSFS and then set the advance options of the shortcut to run always as admin.

*Important: this auto-start feature along with the exe.xml file are features provided and supported by the Microsoft Flight Simulator team, not a part of the SkyElite software.*